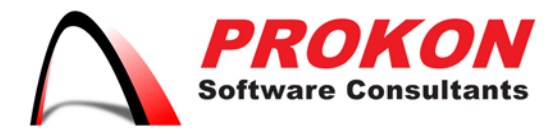

Prokon Software Consultants Namibia (Ptv) Ltd 278 Sam Nujoma Drive, Klein Windhoek, Windhoek, Namibia PO Box 91362, Maerua Mall, Windhoek, Namibia VAT | 6372 580-01-5 Registration No | 2014/0220

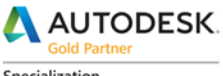

Specialization .<br>Architecture, Engineering & Construction Advanced Structure

Certification Building<br>Civil Infrastructure Process and Power

**Value Added Services** Authorized Developer<br>Authorized Training Center Authorized Certification Center

# Installation of Desktop Products FAQ

# **Installation and Getting Started**

**When does, a subscription begin?** The subscription begins when you receive the order confirmation email.

# **What is a single-user, and who can be assigned?**

A single-user is one who is assigned to use a subscription license. Users are assigned based on their Autodesk ID, which is associated with that individual's email address and gives them access to subscription software and benefits. Single-users can't share their Autodesk IDs with others, and they must be an employee or on-site contractor. Consult the [Autodesk](http://www.autodesk.com/company/legal-notices-trademarks/autodesk-subscription-terms-and-conditions)  [Subscription Terms and Conditions](http://www.autodesk.com/company/legal-notices-trademarks/autodesk-subscription-terms-and-conditions) for more information.

# **Single-user Reassignment**

As employees join or leave your company, you may need to reassign subscription software to another user. Reassigning the single-user is permitted, subject to Autodesk Subscription [Terms and Conditions.](http://www.autodesk.com/company/legal-notices-trademarks/autodesk-subscription-terms-and-conditions)

# After I subscribe to subscription, how do I get started?

### **Step 1: Sign In**

After your purchase, you'll receive an email with a link to the Autodesk Account sign in page. Login using your username and password (or the temporary username and password created for you).

+264 61 2244883  $-$  +264 61 2244883  $\boxtimes$  info@prokon.com.na  $\textcircled{1}\textcircled{1}$  www.prokon.com.na

Directors | KA Eschberger MEng (Struct Eng) PrEng | J Pienaar BEng (Hons) (Struct Eng) PrEng | L Viljoen BEng (Hons) (Struct Eng) PrEng | R Cloete MEng (Struct Eng)

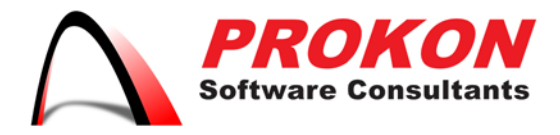

Prokon Software Consultants Namibia (Pty) Ltd 278 Sam Nujoma Drive, Klein Windhoek, Windhoek, Namibia PO Box 91362, Maerua Mall, Windhoek, Namibia VAT | 6372 580-01-5 Registration No | 2014/0220

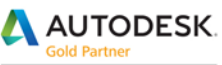

Specialization Architecture, Engineering & Construction Advanced Structure

Certification Building<br>Civil Infrastructure Process and Power

**Value Added Services** Authorized Developer<br>Authorized Training Center Authorized Certification Center

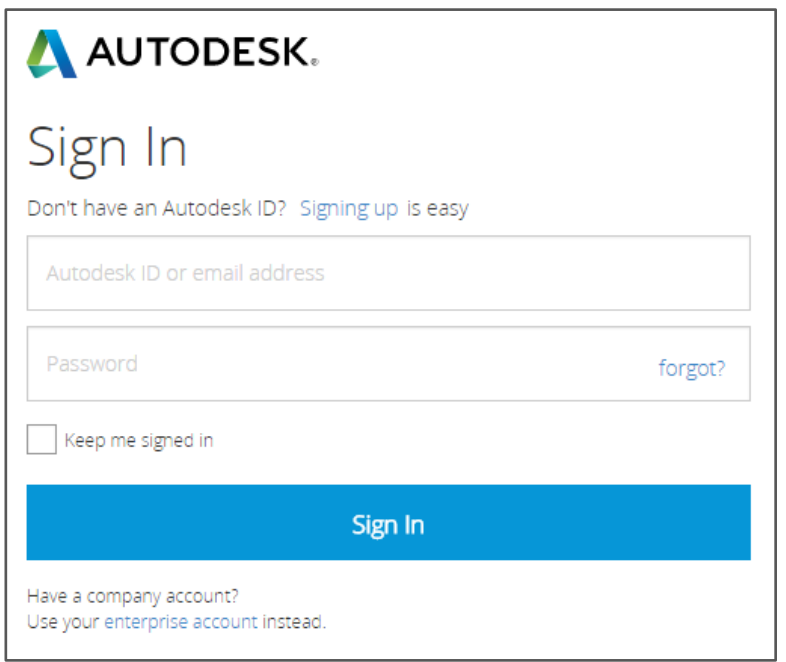

### **Step 2: Access Products & Services**

After you sign in, click "Account" in the top navigation to land on the Products & Services page. This page includes all products and services you have purchased as an administrator and/or are entitled to use as an end user.

Locate your software in the list to find options for downloading and installing. This is also where you'll access cloud services. You will need to log in using your Autodesk ID the first time you launch the product.

**Note about Free Trials:** If you are already using your software as a free trial, you don't need to re-install your software after buying a subscription. See Install & Convert Trial to Active [License](http://prokonbuild.co.za/brochures/_Installing%20a%20Free%20Trial.pdf) for information.

 $\boxtimes$  info@prokon.com.na  $\textcircled{1}$  www.prokon.com.na

Directors | KA Eschberger MEng (Struct Eng) PrEng | J Pienaar BEng (Hons) (Struct Eng) PrEng | L Viljoen BEng (Hons) (Struct Eng) PrEng | R Cloete MEng (Struct Eng

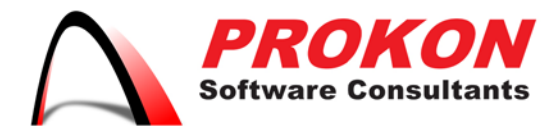

Prokon Software Consultants Namibia (Pty) Ltd 278 Sam Nujoma Drive, Klein Windhoek, Windhoek, Namibia PO Box 91362, Maerua Mall, Windhoek, Namibia VAT | 6372 580-01-5 Registration No | 2014/0220

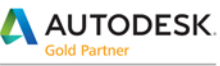

Specialization Architecture, Engineering & Construction Advanced Structure

Certification Building<br>Civil Infrastructure Process and Power

**Value Added Services** Authorized Developer<br>Authorized Training Center Authorized Certification Center

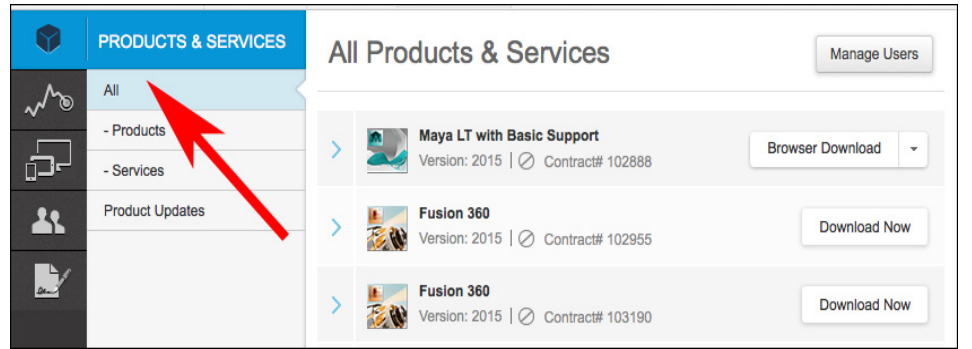

# **Step 3: Track Cloud Credits usage**

To view your shared or individual cloud credits usage, click on "Reporting" in the left navigation. In the Usage Report by Contract, expand the contract to view the breakdown of usage per Service and export a detailed .CSV report of all cloud credits used by date. If you need more credits, click "Get more cloud credits" to go to the Autodesk Store to purchase 100-packs; alternatively, you can contact **Prokon** to purchase more.

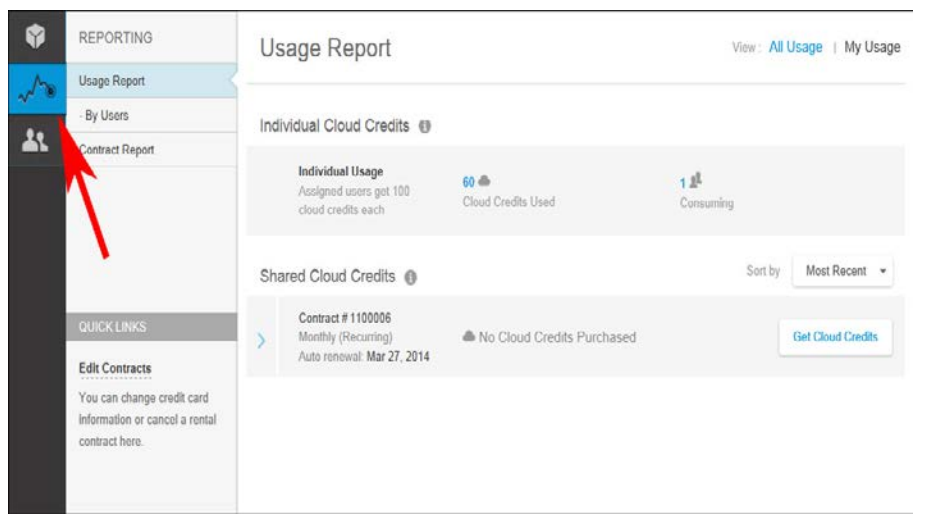

**How do I find my serial number & product key and purchase more cloud credits?**

**There are two ways to obtain additional cloud credits:**

- Through [Prokon](mailto:info@prokonbuild.co.za?subject=Purchase%20cloud%20credits)
- Autodesk Store (by clicking "Get more cloud credits on the Usage Report" within Autodesk Account)

+264 61 2244883  $+264612244883$   $\bowtie$  info@prokon.com.na  $\textcircled{1}$  www.prokon.com.na

Directors | KA Eschberger MEng (Struct Eng) PrEng | J Pienaar BEng (Hons) (Struct Eng) PrEng | L Viljoen BEng (Hons) (Struct Eng) PrEng | R Cloete MEng (Struct Eng